**RMAdvanced**

# **Customer Import Wizard**

**Advantage Route Systems, Inc.** 

**Version 1.0** 

 **Windows 2000/XP** 

Copyright © 1994-2007 by Advantage Route Systems, Inc. All Rights Reserved.

Printed in the United States of America.

Advantage Route Systems, Inc. Proprietary

**Advantage Route Systems, Inc.**  147 South Broadway Turlock, CA 95380

Phone: 209.632.1122 Toll Free: 888.294.7688 Fax: 209.632.6868 Web Site: www.AdvantageRS.com Email: info@AdvantageRS.com

#### **Warning**

All information in this document and the on-line help system, as well as the software to which it pertains, is proprietary material of Advantage Route Systems, Inc. and is subject to a Route Manager license and non-disclosure agreement. Neither the software nor the documentation may be reproduced in any manner without the prior written permission of Advantage Route Systems, Inc.

Specifications are subject to change without notice.

Software Version 1.0, January 29, 2007

## **Contents**

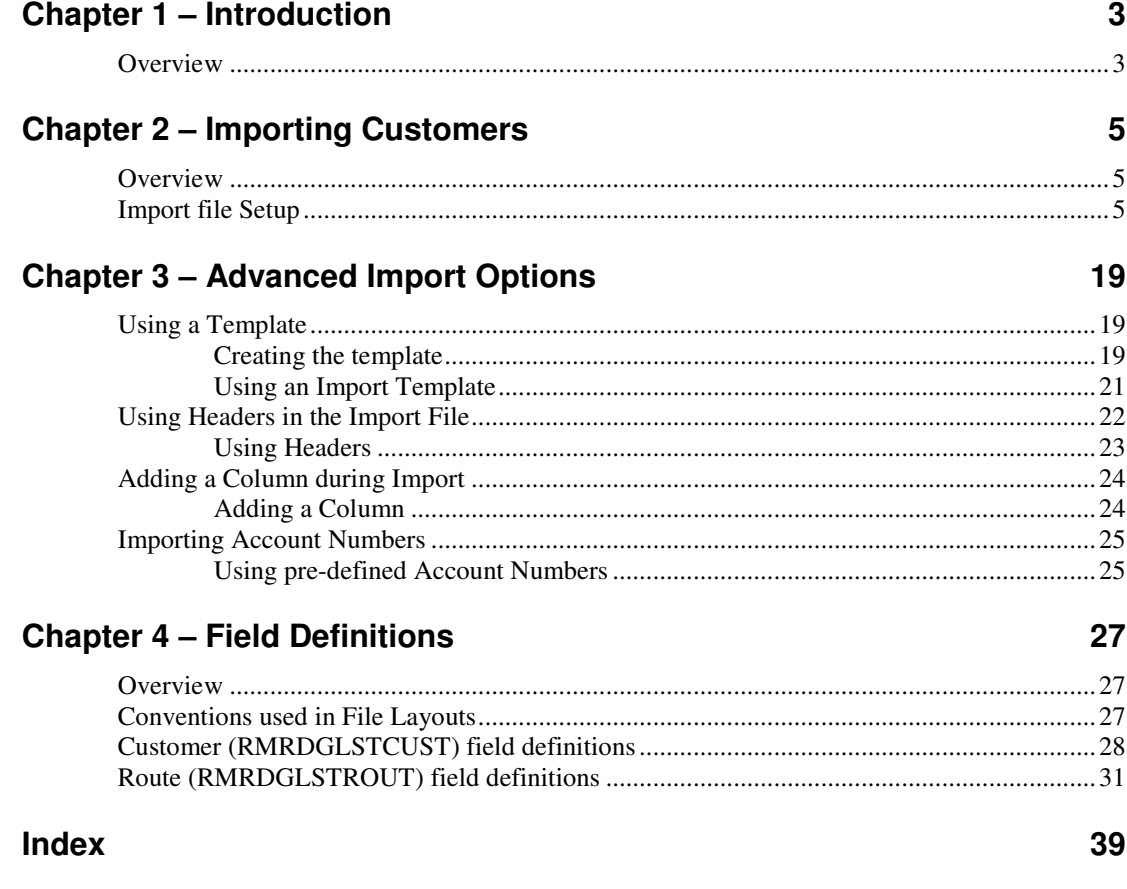

# **Chapter 1 – Introduction**

## **Overview**

The Customer Import Wizard gives RMAdvanced users a useful utility that allows customers to be imported at anytime from an external database such as .XLS, .CSV, .TXT, and .DBF files. In addition to basic Customer Information, optional fields may be imported along with the customers i.e., Customer Type, Credit Class, etc., allowing the ability to import without having to do much work in the accounts after they are imported.

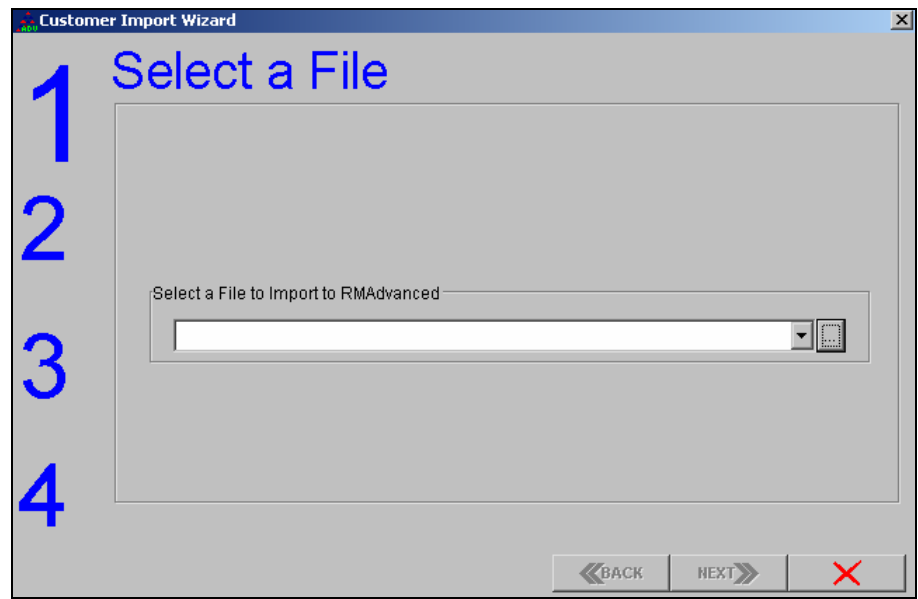

# **Chapter 2 – Importing Customers**

### **Overview**

Prior to importing customers using the Customer Import Wizard a template can be established for future use. This template has pre-defined fields that allow you to import customers with the same fields defined every time. Since this is not required, this section will address importing accounts without a template.

### **Import file Setup**

The import file can contain a majority of the fields within Customer Information. The field names are defined in Chapter 4 of this document. This section will walk you through importing a basic file using Microsoft Excel.

#### **Formatting the Excel file**

First, the format of all of the fields needs to be TEXT and not NUMERIC. To do this, simply select all of the cells and right-click on any of the highlighted fields.

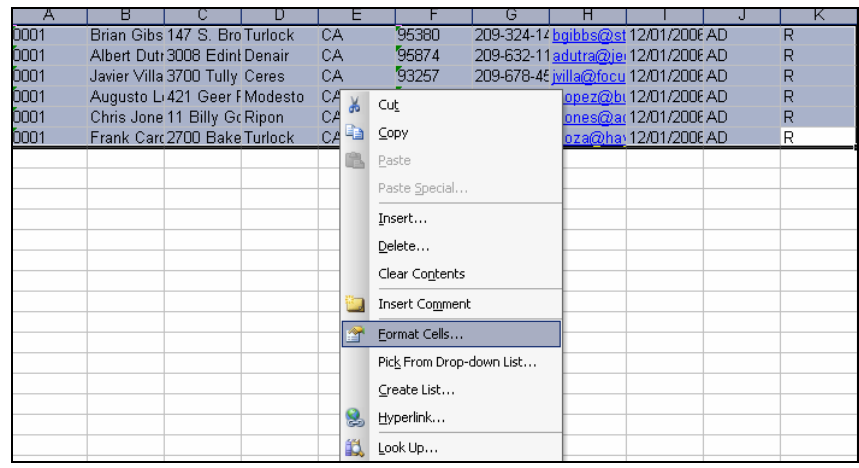

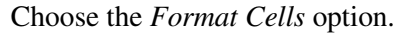

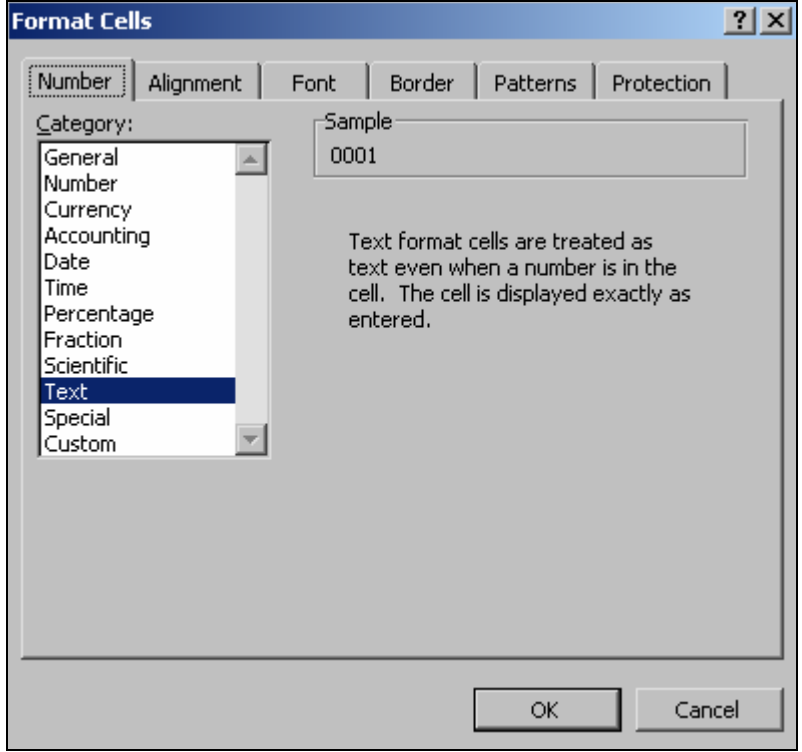

Select the *Text* option and click 'OK'. Make sure that the format of each cell looks ok, for example, when importing a Branch ID the format should be 4 digits, e.g. branch 1 should be 0001 - the format is extremely important when importing data.

Save the file in the root folder of Route Manager (RMA folder).

Within RMA, the option for importing customers can be found under *File, Import, Customer Import Wizard.* 

| Import             | Customer                |
|--------------------|-------------------------|
| Export             | Customer Import Wizard  |
| Rebuild Data Files | Equipment               |
| Pack               | Bank Information Import |
| Backup/Restore     | <b>Import Routing</b>   |

Choose *Customer Import Wizard* on the list.

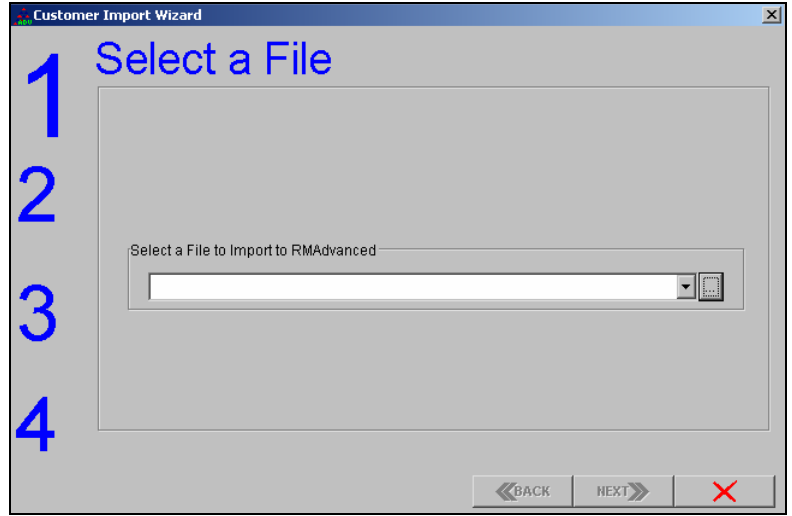

The first step (Step 1) is to select the import file that was saved in the root folder of Route Manager, choose the **Browse** button to continue.

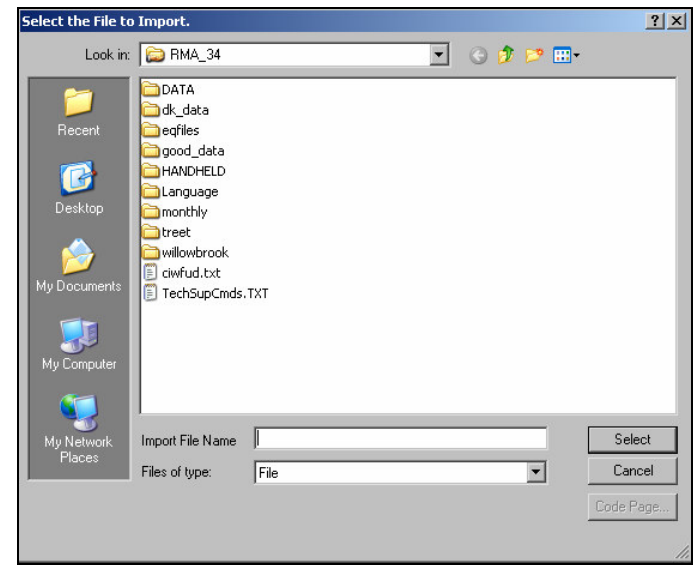

By default, the system will search for .TXT files.

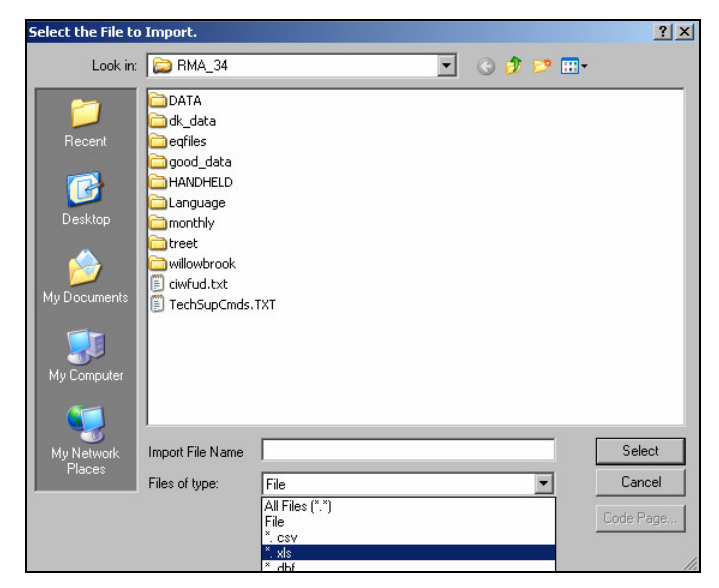

Choose the drop-down next to the *Files of Type* box and select the .XLS option.

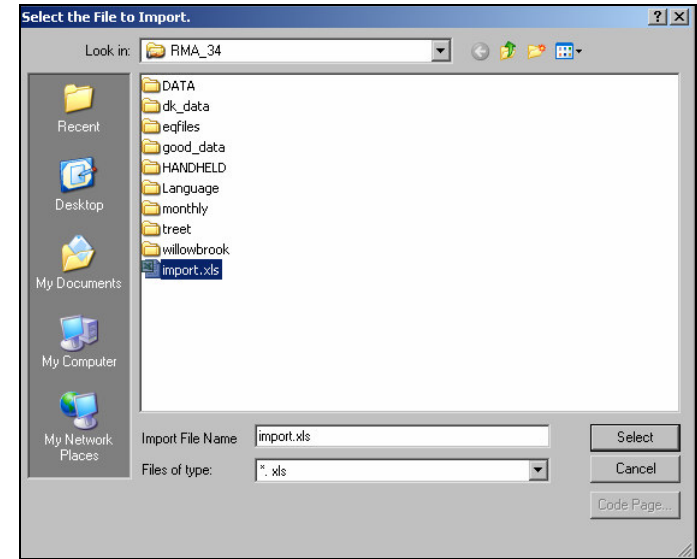

The .XLS file created for import should be displayed, double-click the file to select it.

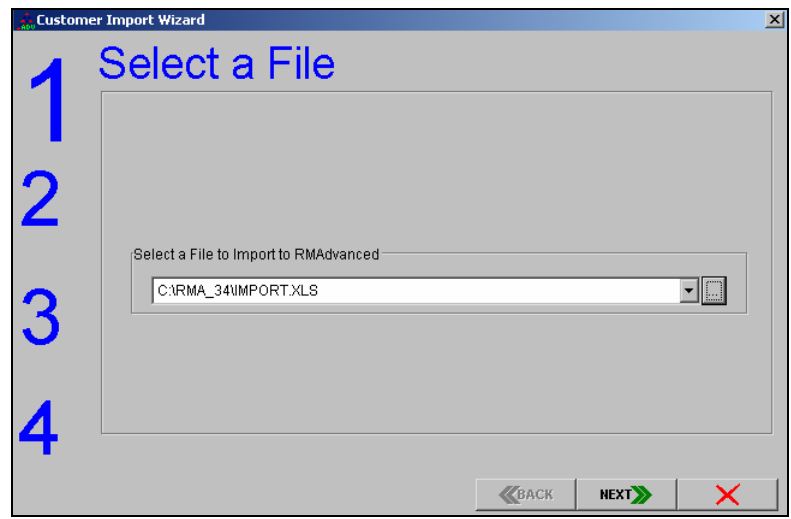

The path to the file should now be displayed in the *Select a File* screen. Select *NEXT* to continue to Step 2.

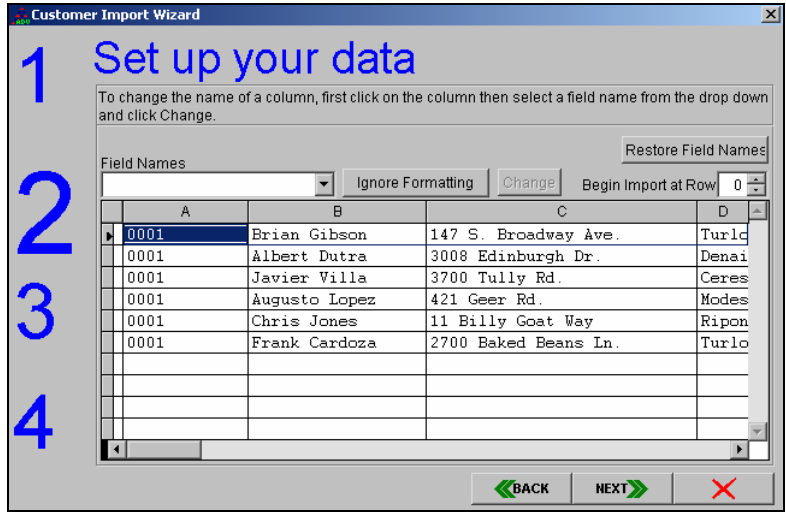

In Step 2 the fields from the import file will need to be defined. Select the first cell displayed in Column A.

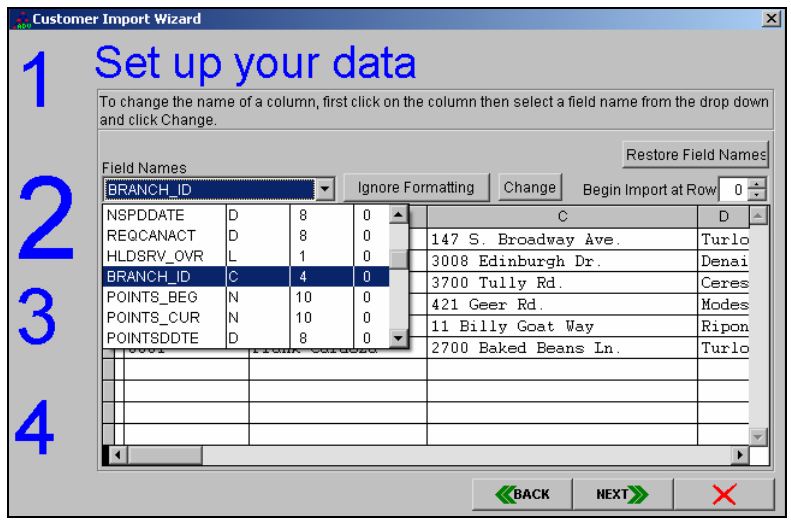

After selecting the first cell in Column A choose the drop-down under the *Field Names* option and scroll to the field-name for that column. In this example import file, the Branch (BRANCH\_ID) is displayed in the first column.

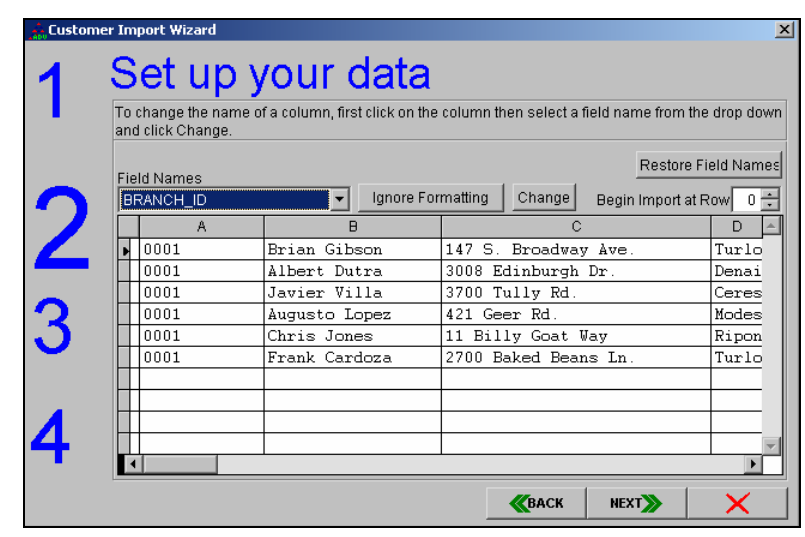

BRANCH\_ID is now displayed under the *Field Names* field after it has been selected. Choose the *Change* option next to the *Ignore Formatting* button.

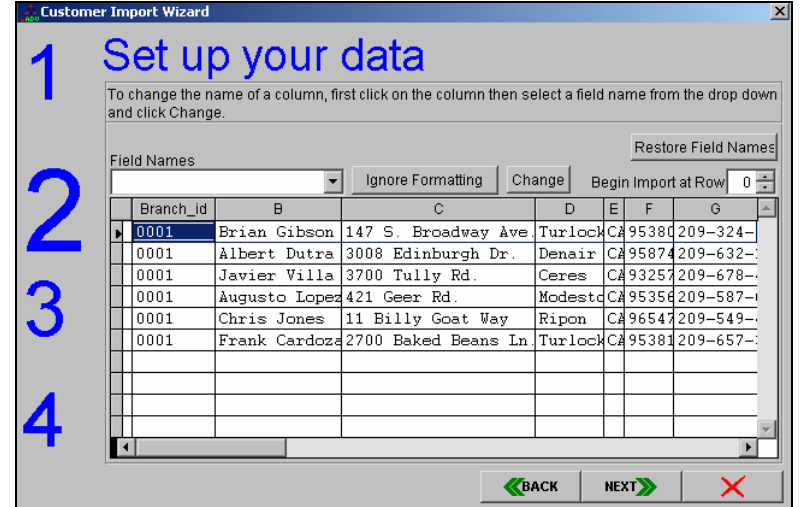

Column A should now be replaced with the field name selected, in this case, BRANCH\_ID.

|              |                                                                                                    | <b>Customer Import Wizard</b> |                            |                                   |      |        |   |             |                          | $\vert x \vert$ |
|--------------|----------------------------------------------------------------------------------------------------|-------------------------------|----------------------------|-----------------------------------|------|--------|---|-------------|--------------------------|-----------------|
|              | Set up your data                                                                                                    |                               |                            |                                   |      |        |   |             |                          |                 |
|              | To change the name of a column, first click on the column then select a field name from the drop down<br>and click Change. |                               |                            |                                   |      |        |   |             |                          |                 |
|              | Restore Field Names<br><b>Field Names</b>                                                                                  |                               |                            |                                   |      |        |   |             |                          |                 |
|              |                                                                                                    |                               |                            | Ignore Formatting                 |      | Change |   |             | Begin Import at Row      |                 |
| $\mathbf{Z}$ |                                                                                                    | Branch id                     | $\overline{H}$             | C                                 |      | D      | F |             | G                        |                 |
|              |                                                                                                    | 0001                          | Brian Gibson               | 147 S. Broadway Ave.              |      |        |   |             | TurlockC495380209-324-   |                 |
|              |                                                                                                    | 0001                          |                            | Albert Dutra 3008 Edinburgh Dr.   |      |        |   |             | Denair   C#95874209-632- |                 |
|              |                                                                                                    | 0001                          |                            | Javier Villa 3700 Tully Rd.       |      | Ceres  |   |             | C493257209-678-          |                 |
|              |                                                                                                    | 0001                          | Augusto Lopez 421 Geer Rd. |                                   |      |        |   |             | ModestdC495356209-587-0  |                 |
| 3            |                                                                                                    | 0001                          | Chris Jones                | 11 Billy Goat Way                 |      | Ripon  |   |             | C#96547209-549-          |                 |
|              |                                                                                                    | 0001                          |                            | Frank Cardozd2700 Baked Beans In! |      |        |   |             | TurlockC495381209-657-3  |                 |
|              |                                                                                                    |                               |                            |                                   |      |        |   |             |                          |                 |
|              |                                                                                                    |                               |                            |                                   |      |        |   |             |                          |                 |
|              |                                                                                                    |                               |                            |                                   |      |        |   |             |                          |                 |
|              |                                                                                                    |                               |                            |                                   |      |        |   |             |                          |                 |
|              |                                                                                                    |                               |                            |                                   | BACK |        |   | <b>NEXT</b> |                          |                 |

Choose the first Cell in Column B.

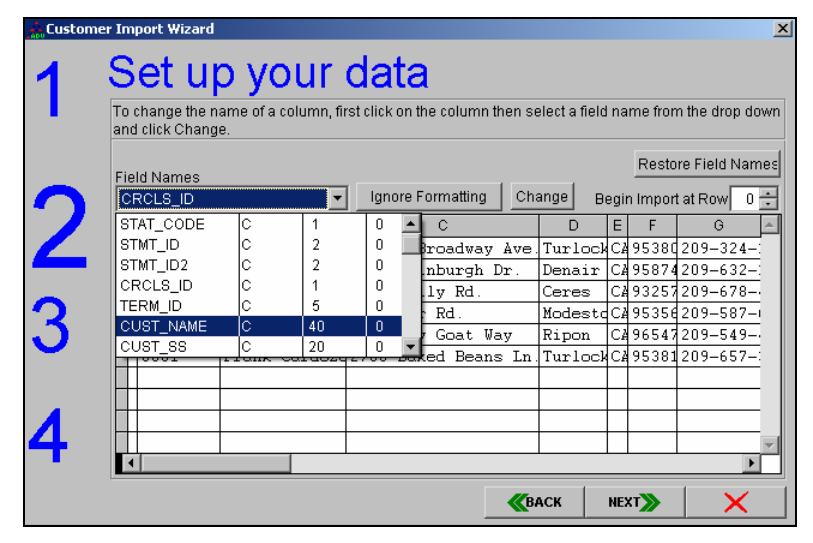

After selecting the first cell in Column B choose the drop-down under the *Field Names* option and scroll to the field-name for that column. In this example import file, the Customer Name (CUST\_NAME) is displayed in the second column.

|                                                                                                    | <b>Customer Import Wizard</b>             | Set up your data           |                                                          |        |             | $\vert x \vert$         |  |  |  |
|----------------------------------------------------------------------------------------------------|-------------------------------------------|----------------------------|----------------------------------------------------------|--------|-------------|-------------------------|--|--|--|
| To change the name of a column, first click on the column then select a field name from the drop down<br>and click Change. |                                           |                            |                                                          |        |             |                         |  |  |  |
|                                                                                                    | Restore Field Names<br><b>Field Names</b> |                            |                                                          |        |             |                         |  |  |  |
| $\mathbf{Z}$                                                                                                    | <b>CUST_NAME</b>                          |                            | Ignore Formatting                                        | Change |             | Begin Import at Rowl    |  |  |  |
|                                                                                                    | Branch id                                 | B                          | C                                                        | D<br>E |             | G                       |  |  |  |
|                                                                                                    | 0001                                      |                            | Brian Gibson 147 S. Broadway Ave TurlocWC495380209-324-  |        |             |                         |  |  |  |
|                                                                                                    | 0001                                      |                            | Albert Dutra 3008 Edinburgh Dr.                          | Denair |             | C495874209-632-1        |  |  |  |
|                                                                                                    | 0001                                      |                            | Javier Villa 3700 Tully Rd.                              | Ceres  |             | C493257209-678-         |  |  |  |
|                                                                                                    | 0001                                      | Augusto Lopez 421 Geer Rd. |                                                          |        |             | ModestdC495356209-587-0 |  |  |  |
|                                                                                                    | 0001                                      | Chris Jones                | 11 Billy Goat Way                                        | Ripon  |             | C496547209-549-         |  |  |  |
|                                                                                                    | 0001                                      |                            | Frank Cardozd2700 Baked Beans In TurlockCd95381209-657-1 |        |             |                         |  |  |  |
|                                                                                                    |                                           |                            |                                                          |        |             |                         |  |  |  |
|                                                                                                    |                                           |                            |                                                          |        |             |                         |  |  |  |
|                                                                                                    |                                           |                            |                                                          |        |             |                         |  |  |  |
|                                                                                                    |                                           |                            |                                                          |        |             |                         |  |  |  |
|                                                                                                    |                                           |                            |                                                          |        |             |                         |  |  |  |
|                                                                                                    |                                           |                            |                                                          | BACK   | <b>NEXT</b> |                         |  |  |  |

CUST\_NAME is now displayed under the *Field Names* field after is has been selected. Choose the *Change* option next to the *Ignore Formatting* button.

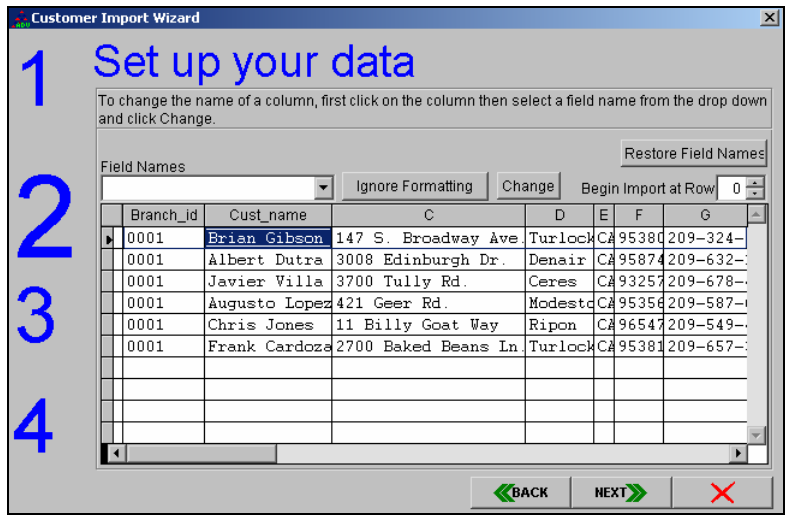

Column B should now be replaced with the field name selected, in this case, Cust\_Name.

This procedure should be repeated until all of the columns have been defined in the import file.

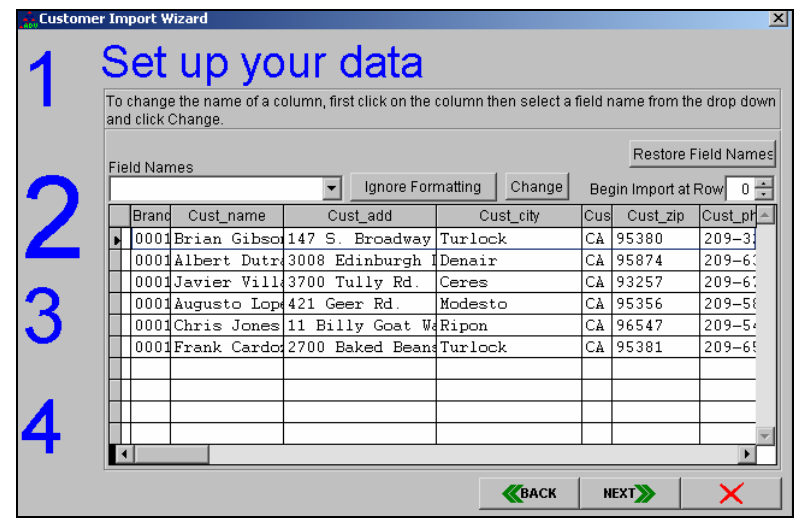

Select NEXT when all of the Columns have been defined to proceed to Step 3.

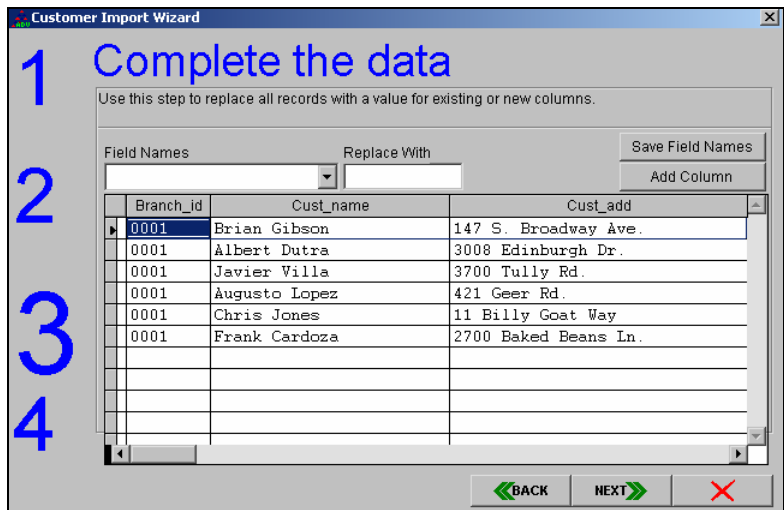

Step 3 is for review and last minute adjustments. Data can be replaced within the Columns and new Columns can be added and defined. A Template for future use can also be created in this step.

NOTE: Since these options are not required, they are explained in further detail in Chapter 3.

Choose 'Next' to continue to Step 4.

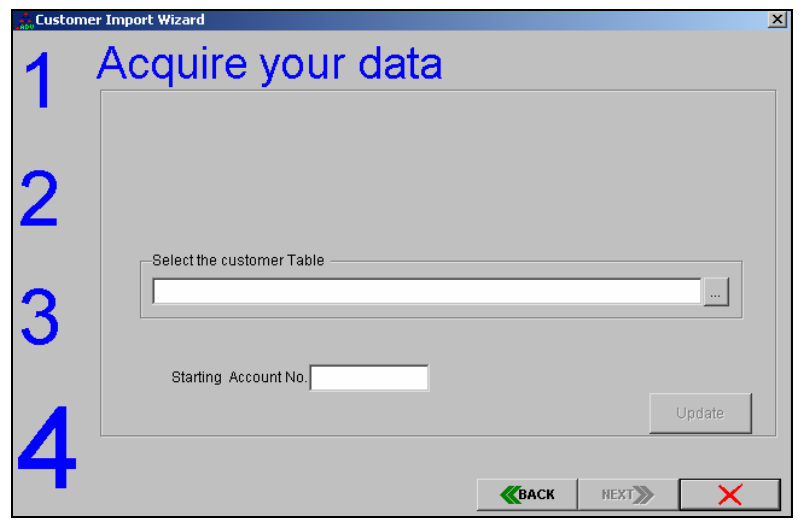

Step 4 will add the new customers to Route Manager. Choose the **browse** button to select the *Customer* file.

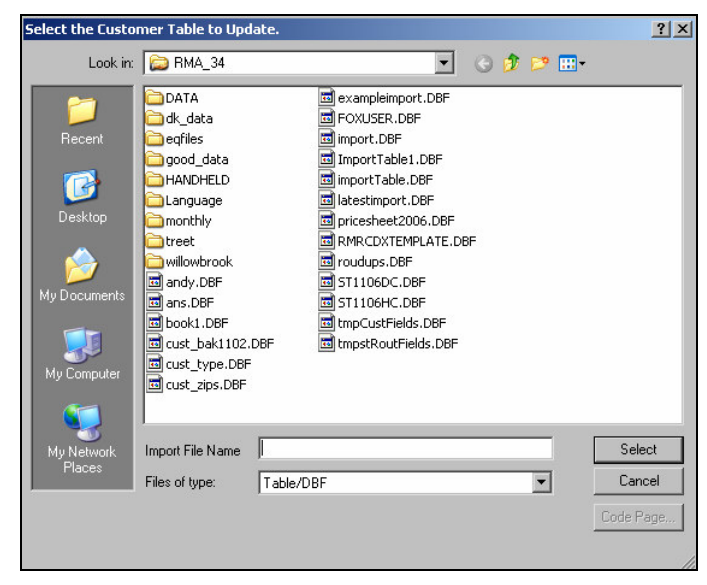

The Customer file is located within the DATA folder of the RMA directory.

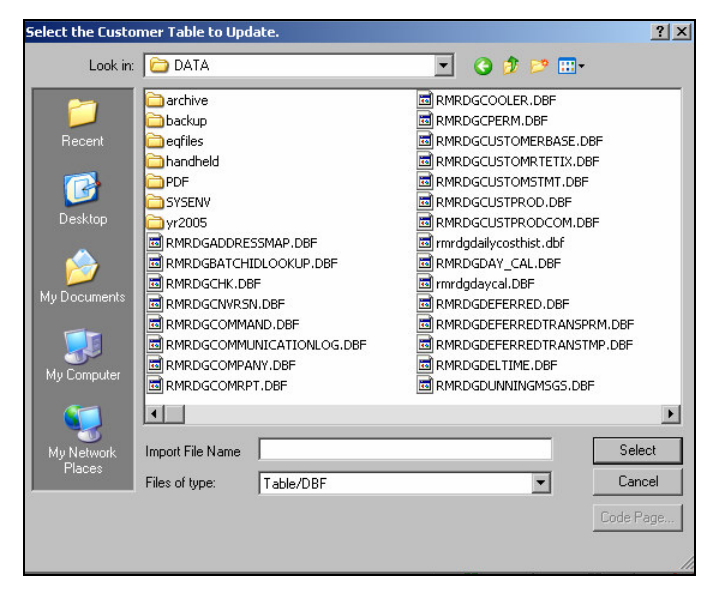

Double-click on the DATA folder and search for the Customer file (RMRDGLSTCUST.DBF).

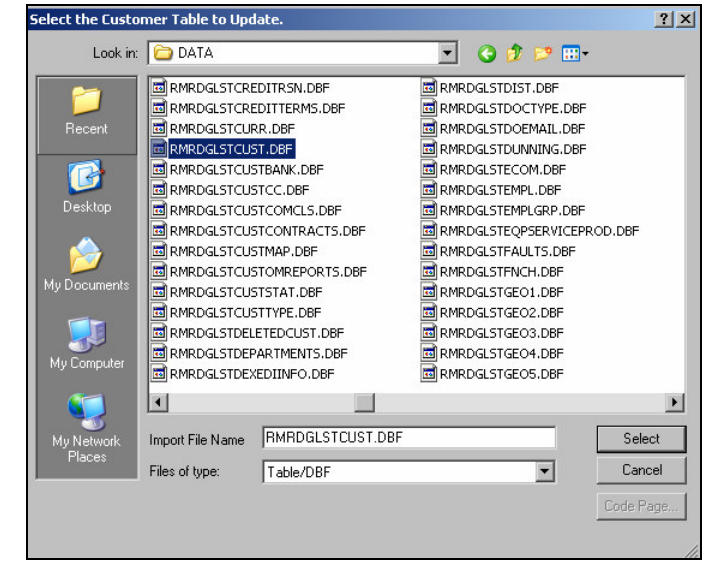

Double-click on the file.

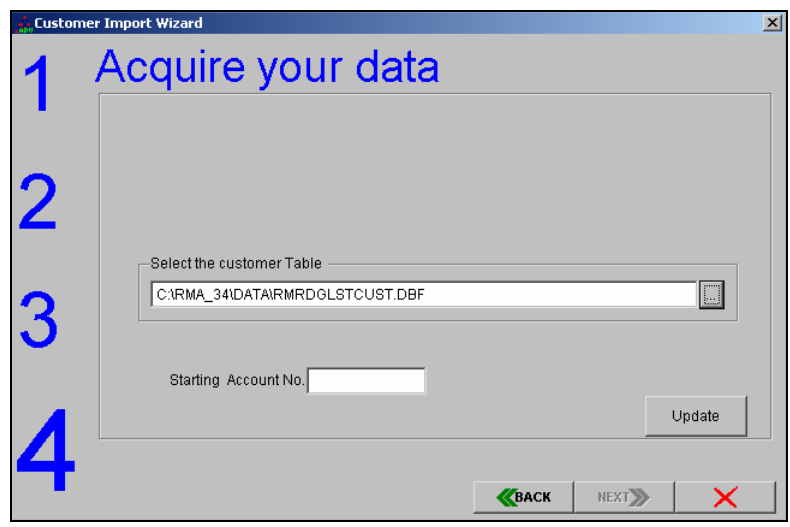

The path to the Customer file should now be displayed in the *Select Customer Table* screen.

The *Starting Account No.* field will be populated with the next available account number within Route Manager.

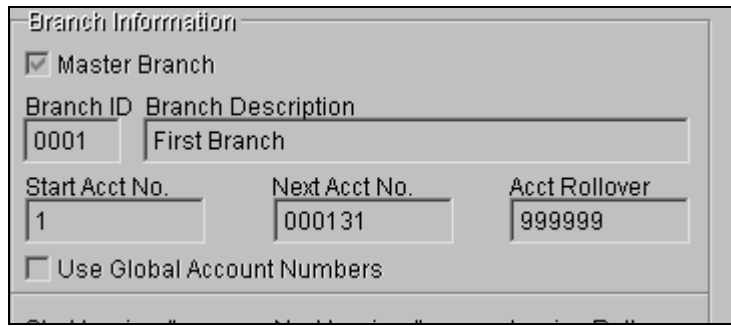

To retrieve this information -- leave the import screen open -- browse to *File*, *Branch Setup*, on the *Setup* tab review the Next Acct No. field. In this case, account number 000131 will be entered.

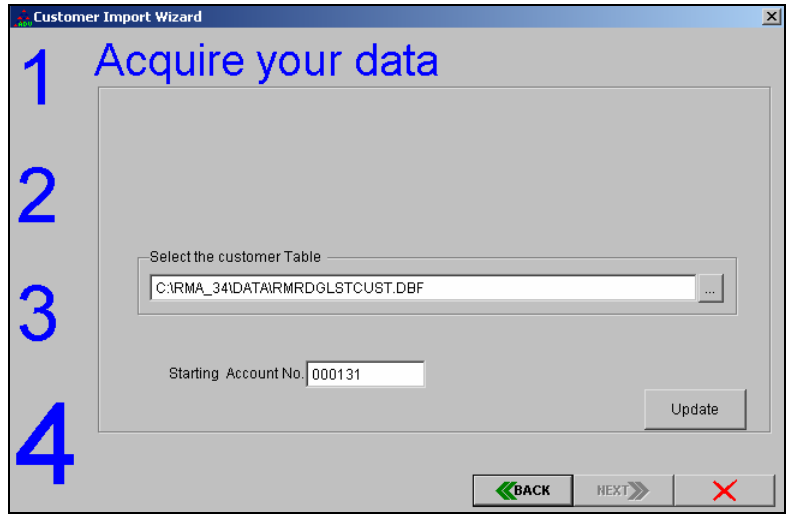

Enter the next available account number in the *Starting Account No.* field.

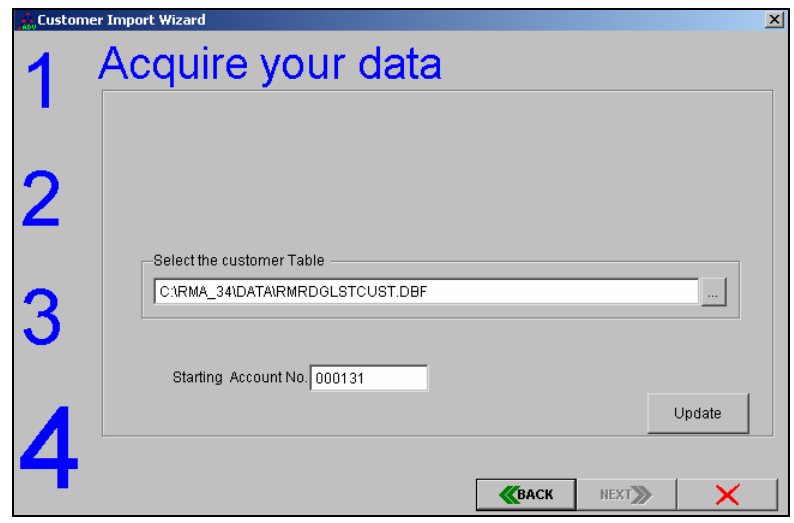

Choose the Update button to import the customers.

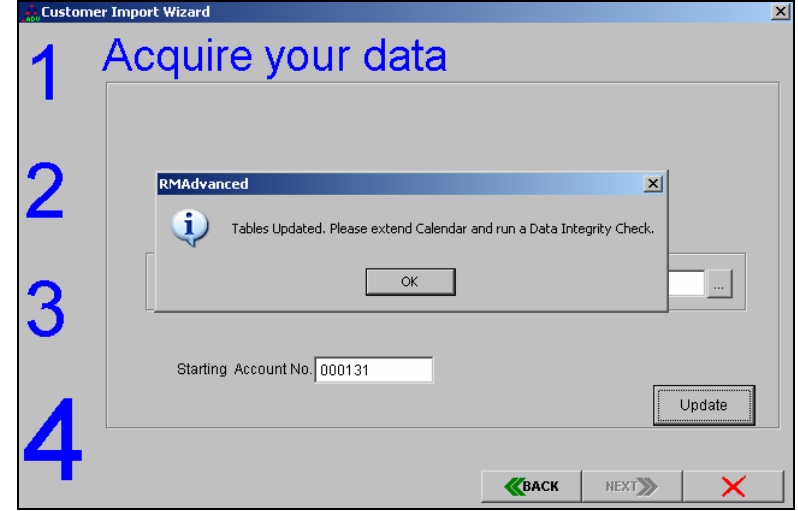

Once complete, the system will display the message above. Since the imported customers may not have all of the necessary information setup on their accounts it is a good idea to run a *Data Integrity Check* after the import - focus on getting all of the necessary information added into the accounts.

If the import file contains routing information it is a requirement that the *Extend Route Calendars* option found under *Handhelds, Utilities* be ran after the import.

Click 'OK' to complete the process.

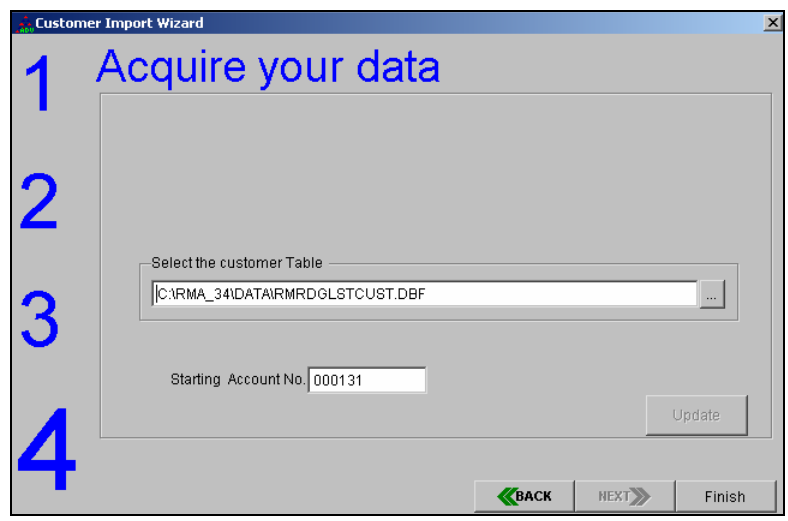

Select 'Finish' to exit the screen.

# **Chapter 3 – Advanced Import Options**

## **Using a Template**

An import template can be created within the Customer Import Wizard. If an import will be required on a regular basis this option can be a time saver. The format of the import file must be the same every time in order to use the template successfully - however, you can add options to the template should an extra field be required at a later time.

### **Creating the template**

The template is created with actual data. It is required that at least one record be created in the format that will be required for importing.

![](_page_20_Picture_59.jpeg)

Choose the file to be imported in *Step 1* and proceed to *Step 2* (above). Define all of the fields as detailed in *Chapter 2*.

![](_page_21_Picture_24.jpeg)

In *Step 3* above, choose the *Save Field Names* option.

![](_page_21_Picture_25.jpeg)

The file will be saved in the .FLD format to serve as a template. The file can be saved to any directory you choose.

![](_page_22_Picture_51.jpeg)

Name the file, in the example above "Import\_Template" has been entered. Click the 'Save' button.

Proceed as normal to import customers at this time, the template file has been saved and can be used the next time an import is necessary.

### **Using an Import Template**

The format of the data being imported MUST be in the same format that the template was created with – the order needs to be the same as well. If extra fields are required, a new template must be created.

![](_page_22_Picture_52.jpeg)

Choose the file to be imported in *Step 1* and proceed to *Step 2* (above). Choose the *Restore Field Names* button.

![](_page_23_Picture_48.jpeg)

Browse to the template file created in the previous section (*Creating the Template*) and double-click on the file.

![](_page_23_Picture_49.jpeg)

If the template is loaded successfully, the column names will reflect the fields defined in the template.

Verify that all of the fields are defined properly and proceed as normal to complete the import.

## **Using Headers in the Import File**

Headers can be used within the original import file for reference if necessary. This makes it easier for people to understand which data goes into each column.

### **Using Headers**

![](_page_24_Picture_39.jpeg)

The headers in this EXCEL file are displayed in the first row.

![](_page_24_Picture_40.jpeg)

Select the import file and in Step 2 (above) the headers will be displayed within the columns.

![](_page_24_Picture_41.jpeg)

Adjust the *Begin Import at Row* field from 0 to 1 (0 is the first row in this case). Define the fields as instructed in *Chapter 2* or proceed to Step 3 and load a template file.

## **Adding a Column during Import**

It is possible to add data to an import from within the Customer Import Wizard. This can be helpful if there is a global field that you would like added to all of the customers without having to add it to the import file first.

### **Adding a Column**

![](_page_25_Picture_50.jpeg)

Adding columns takes place in *Step 3* of the *Customer Import Wizard*. The fields in the import file should already be defined at this point – as explained in Chapter 2.

![](_page_25_Picture_51.jpeg)

Choose the drop-down menu under *Field Names* and select the field that needs to be added to the import (in this case Statement ID).

![](_page_26_Picture_61.jpeg)

In the *Replace With* field, add the value that should be used (S is used above). Choose the *Add Column* button on the screen.

![](_page_26_Picture_62.jpeg)

Scroll to the end of the import list and the new field should be displayed and populated for all customers being imported (above).

NOTE: When a template has been loaded and a column added, make sure and save an updated template if this format should be used from now on.

## **Importing Account Numbers**

The Customer Import Wizard option will allow account numbers to be setup within the import file. This allows the flexibility to use an old account number from another system.

#### **Using pre-defined Account Numbers**

Every customer in the import file should have an account number when using this option. The format of the account numbers should be six-digit numeric numbers.

![](_page_27_Picture_36.jpeg)

The account numbers should have been defined in the wizard prior to this step (Cust\_ID field). On Step 4, in order to use pre-defined account numbers, just leave the *Starting Account No.* blank and choose the 'Update' button.

NOTE: If the account numbers entered in the import file are already in use within Route Manager, an error message will be received and the customer will not be imported - be sure that the account numbers in the import file are not in use prior.

## **Chapter 4 – Field Definitions**

### **Overview**

The Customer Import Wizard allows the user to import all of the fields contained within two key files in the system, the Customer (RMRDGLSTCUST) and Route (RMRDGLSTROUT) files. The information contained within this chapter details the fields within each file, including the type of file and length of characters that can be used.

## **Conventions used in File Layouts**

The following information details the file layout that will be found within each field in the following section.

- *Field:* For reference in this document only.
- **Field Name:** The name of the field within the file.
- **Type:** The type of data contained within the field.
	- 1. *Char (Character):* Regular text.
	- 2. *Num. (Number):* Numeric value.
	- 3. *Memo:* generally used for notes such as Alert Messages, Site Instructions, etc.
	- 4. *Logical:* Used as a T (True) or F (False) field. Generally a T will "check" an option and an F will leave it "unchecked".
- **Width:** The maximum number of characters per field.
- *Dec. (Decimal):* The number of decimals that should be used generally left blank unless using a price field.
- *Description:* A brief description of what each file contains.

## **Customer (RMRDGLSTCUST) field definitions**

![](_page_29_Picture_201.jpeg)

The following list contains the field definitions for the customer file.

![](_page_30_Picture_216.jpeg)

![](_page_31_Picture_225.jpeg)

![](_page_32_Picture_219.jpeg)

## **Route (RMRDGLSTROUT) field definitions**

The following list contains the field definitions for the route file.

![](_page_32_Picture_220.jpeg)

![](_page_33_Picture_242.jpeg)

![](_page_34_Picture_265.jpeg)

![](_page_35_Picture_264.jpeg)

![](_page_36_Picture_262.jpeg)

![](_page_37_Picture_283.jpeg)

![](_page_38_Picture_77.jpeg)

## **Index**

#### **A**

Account Numbers 25 Advanced Import Options 19

#### **B**

Branch ID 6

#### **D**

*Data Integrity Check* 17

#### **F**

field definitions 28, 31 Formatting the Excel file 5

#### **H**

Headers 22, 23

#### **I**

Import file Setup 5

#### **T**

template 5, 13, 19, 20, 21, 22, 23, 25